# nexi

Nexi SmartPOS® with printer

**PAX A910** 

**Operating Instructions** 

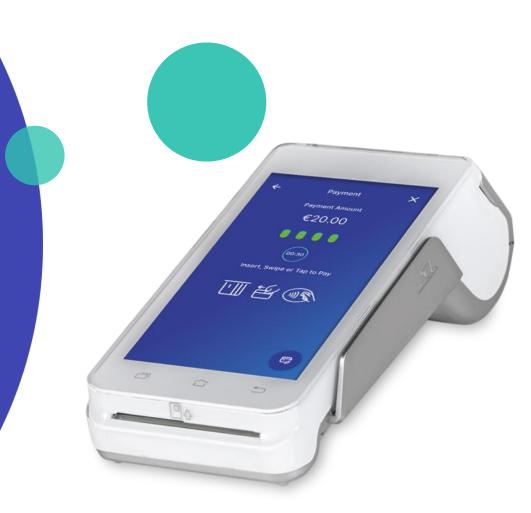

# **Operating Instructions: Nexi SmartPOS® with printer PAX A910**

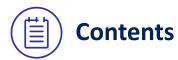

- 1. Launch Application
- 2. Menu
- 3. Purchase (including Tip, Installments and DCC options)
- 4. MOTO Purchase (Mail Telephone Order)
- 5. <u>Transaction Cancellation (Void)</u>
- 6. Refund
- 7. Pre-Authorization
- 8. <u>Pre-Authorization Completion</u>
- 9. Preview Open Batch
- 10. Close Batch
- 11. Preview Latest Closed Batch
- 12. <u>Transaction Re-print</u>
- 13. Short Transaction Guide to be printed

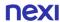

# 1. Launch application

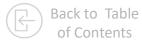

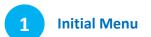

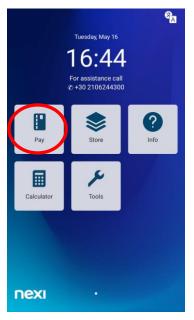

Press "Pay"

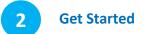

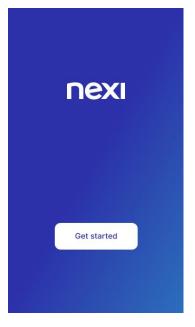

To start please press "Get started".

Initiate a Purchase
Transaction

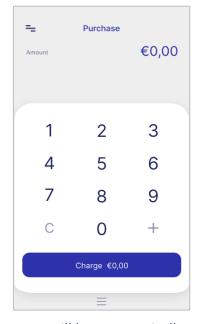

You will be automatically redirected to the purchase screen.

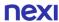

### 2. Menu

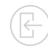

On the top left of every screen, click on the 3 dashes to view the Menu.

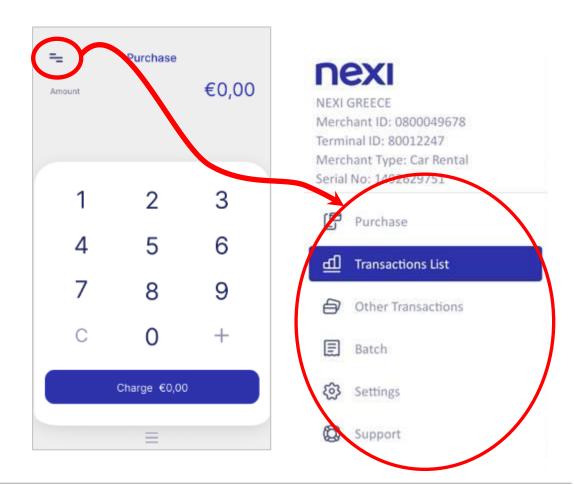

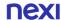

#### 3. Purchase

[1/2]

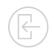

!

\* Installments and Tip Options are available to specific merchants upon request and are subject to approval.

1 Enter Amount

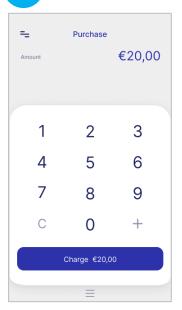

Please enter the transaction amount and then click "Charge".

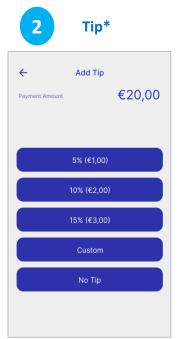

If it is available for your company and if the customer requests it, please press the tip amount or percentage. Alternatively, press the option "No Tip". 3 Installments\*

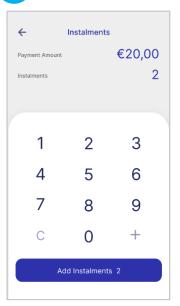

If it is available for your company and if the customer requests it, please enter the number of installments . Alternatively enter the number "0".

4 Card Reading

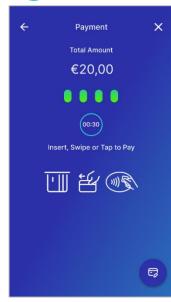

If the
customer
wishes to
pay with a
digital
wallet
(Apple Pay,
Google Pay,
Samsung
Pay), ask
them to
bring their
device
closer to the

Tap the card over the POS or insert it into the card reader.

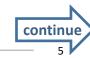

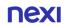

### 3. Purchase

[2/2]

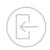

!

\*\* Dynamic Currency Conversion (DCC) is available to specific merchants upon request and is subject to approval.

5 Currency Selection \*\*

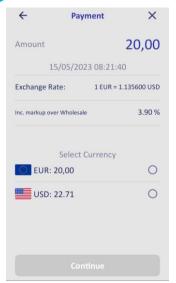

If supported for your company and if the customer's card is in a currency other than €, please hand the POS to the cardholder so that they can select the currency of the transaction and press "Continue".

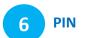

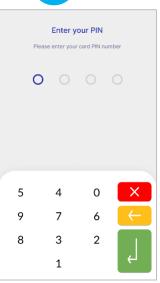

If requested, hand the POS to the customer to enter their PIN. Then press the green key.

# 7 Processing Payment

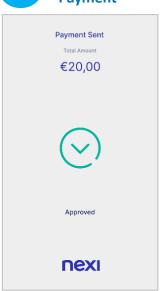

The payment transaction is approved.

# 8 Completion & Receipt

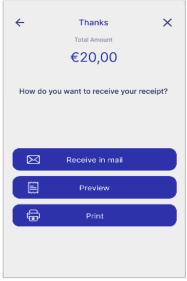

- Receipt to the customer's email address
- Preview on POS
- Print. You can select the printing of customer or merchant receipt or both.

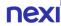

# 4. MOTO Purchase (Mail – Telephone Order)

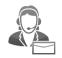

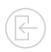

MOTO is available upon request and is subject to approval.

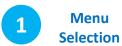

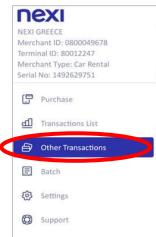

Please select "Other Transactions".

Select «Mail -**Telephone Order»** 

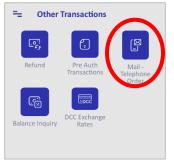

Press "Mail-Telephone Order".

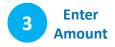

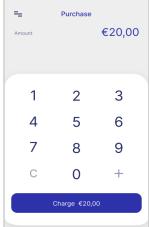

Please enter the transaction amount and then click "Charge".

**Enter Card Details** 

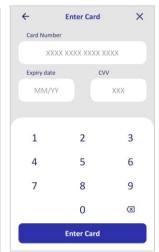

Enter the card number, expiration date and 3digit security code and press "Enter Card".

**Processing Payment** 

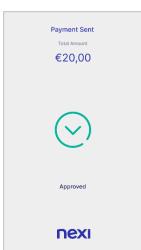

The payment transaction is approved.

#### Completion & 6 Receipt

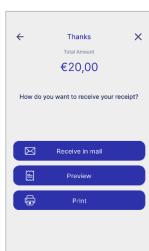

- · Receipt to the customer's email address
- Preview on POS
- Print

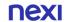

## 5. Transaction Cancellation (Void)

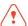

Only for transactions in the current batch.

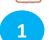

nexi

NEXI GREECE

Merchant ID: 0800049678

Merchant Type: Car Rental

Transactions List

Other Transactions

Terminal ID: 80012247

Serial No: 1492629751

Purchase

Batch

Settings

Support

Menu Selection

Select **Transaction** 

€60,00

€85.90

Yesterday, Nov 2

€45.00

€15,00

€23,80

€12,50 Card No:400\*\*\*\*123

Card No:400\*\*\*\*987

Card Nov400222568

€20,00 Card No:400\*\*\*\*458

Card No:400\*\*\*\*013

Transactions

Search

12:55

12:13

11:48 >

11:25

19:38

19:03

18:55

18:34 >

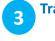

Purchase

Card Payment

Visa \*\*\*9002

Receipt No.

Confirmation

November 3, 2021 12:55 PM

Transaction status

 $\leftarrow$ 

Transaction **Details** 

Transaction Details

Cancel Transaction

Receive in mail

×

€60,00

€60,00

unsettled

1293875541

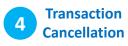

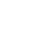

PIN

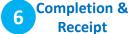

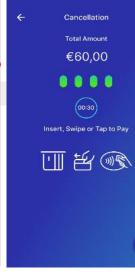

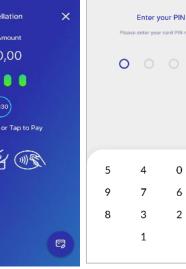

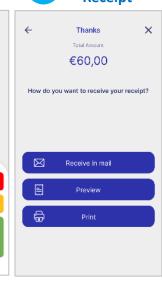

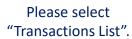

- Search the transaction you want to cancel.
- Press the symbol ">" to view its details and cancel it.

Press "Cancel Transaction".

Tap the card over the POS or insert it into the card reader.

If the customer wishes to pay with a digital wallet, ask them to bring their device closer to the POS.

If requested, hand the POS to the customer to enter their PIN. Then press the green key.

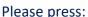

- · Receipt to the customer's email address
- Preview on POS
- Print

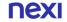

#### 6. Refund

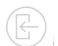

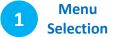

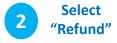

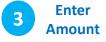

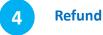

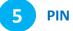

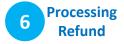

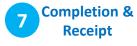

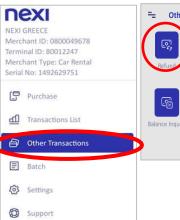

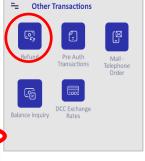

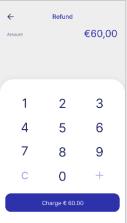

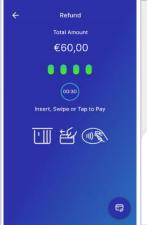

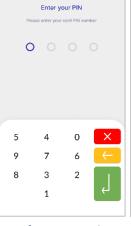

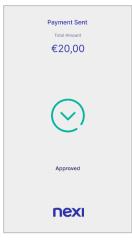

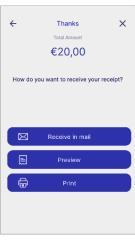

Please select "Other Transactions".

Press "Refund".

Enter the amount to be refunded and then click "Charge".

If installments and/or DCC are supported, the relevant screens will appear. Tap the card over the POS or insert it into the card reader.

If the customer wishes to pay with a digital wallet, ask them to bring their device closer to the POS. If requested, hand the POS to the customer to enter their PIN. Then press the green key.

The refund is approved.

- Receipt to the customer's email address
- Preview on POS
- Print

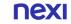

#### 7. Pre-Authorization

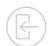

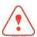

This transaction is available to specific merchant categories (hotels, travel agencies, car rentals etc).

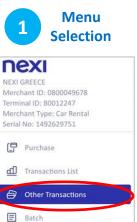

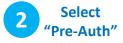

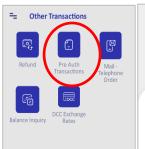

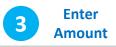

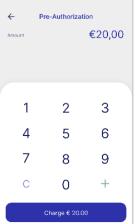

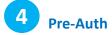

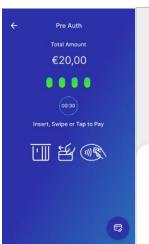

5 PIN

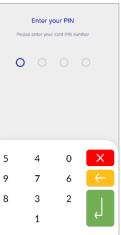

Processing Completion & Receipt

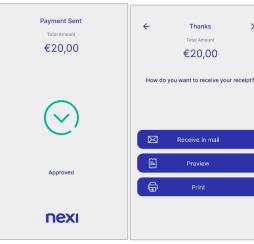

Please select "Other Transactions".

Settings

Support

Press
"Pre-Auth
Transactions".
On the next
screen press
"Pre-Auth".

Enter the Pre-Auth amount and then click "Charge".

Tap the card over the POS or insert it into the card reader.

If the customer wishes to use a digital wallet, ask them to bring their device closer to the POS.

If requested, hand the POS to the customer to enter their PIN. Then press the green key.

The transaction is approved.

#### Please press:

- Receipt to the customer's email address
- Preview on POS
- Print

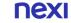

10

## 8. Pre-Authorization Completion

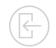

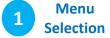

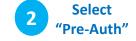

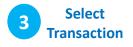

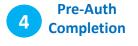

Pre Auth Completion

Total Amount

€60,00

. . . .

00:30

Insert, Swipe or Tap to Pay

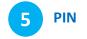

5

9

8

3

Enter your PIN

Please enter your card PIN number

×

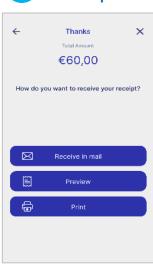

nexi Merchant ID: 0800049678 Terminal ID: 80012247 Merchant Type: Car Rental Serial No: 1492629751 Purchase Transactions List Other Transactions

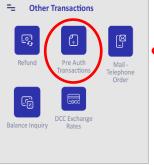

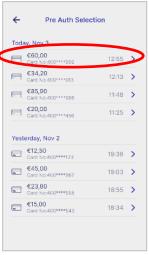

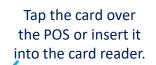

If the customer wishes to use a digital wallet, ask them to bring their device closer to the POS.

If requested, hand the POS to the customer to enter their PIN. Then press the green key.

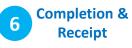

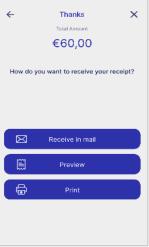

Please select "Other Transactions".

Batch

Settings

Support

- Press "Pre-Auth Transactions". On the next screen, press "Pre-Auth Completion".
- Select the transaction you want from the list
- Click on > to view the "Transaction Details" and proceed with the completion.

- Receipt to the customer's email address
- Preview on POS
- Print

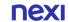

# 9. Preview Open Batch

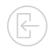

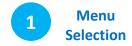

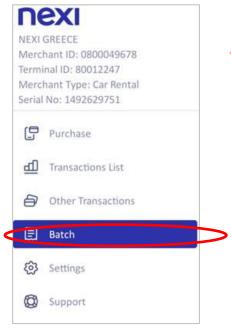

Please select "Batch".

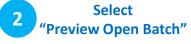

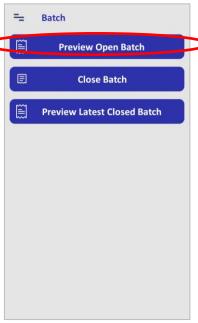

Press "Preview Open Batch".

3 Preview Open Batch

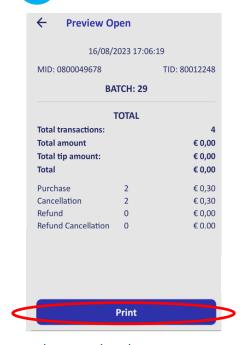

The open batch appears on screen. You may press "Print" to print it.

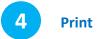

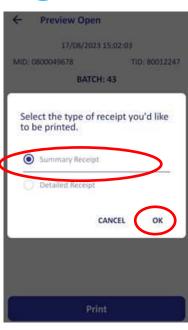

Select "Summary" or "Detailed" Receipt and press "OK".

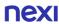

#### 10. Close Batch

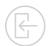

?

It is recommended to run daily, if transactions are made.

1 Menu Selection

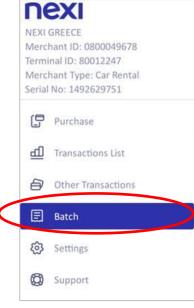

Select "Batch".

Select "Close Batch"

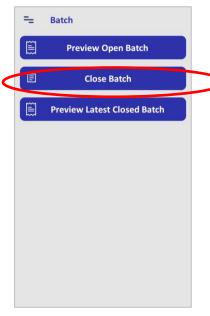

Press "Close Batch".

Select
Type of Receipt

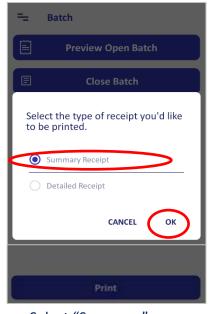

Select "Summary" or "Detailed" Receipt and press "OK".

Successful Batch Close

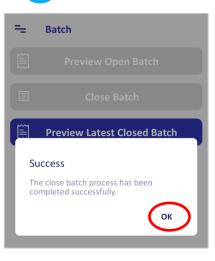

Press "OK".
The batch is closed.

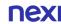

#### 11. Preview Latest Closed Batch

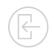

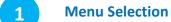

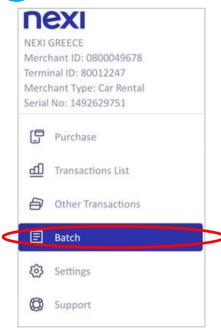

Please select "Batch".

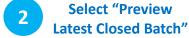

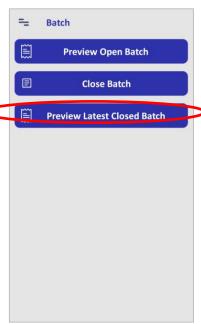

Press "Preview Latest Closed Batch".

Preview Latest Closed Batch

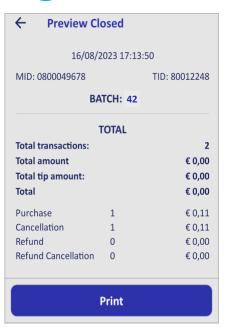

The latest closed batch appears on screen. You may press "Print" in order to print it.

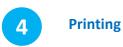

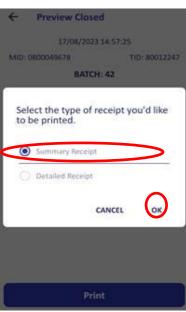

Select "Summary" or "Detailed" Receipt and press "OK".

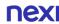

#### 12. Transaction Re-Print

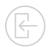

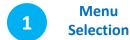

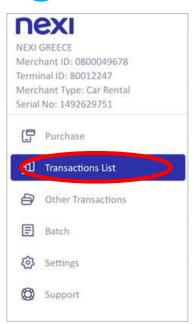

Please select "Transactions List".

2 Select Transaction

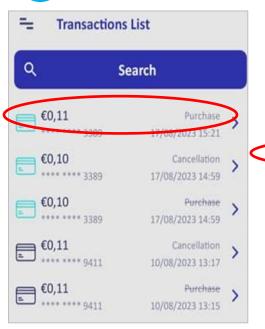

Select the transaction you want to re-print.

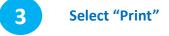

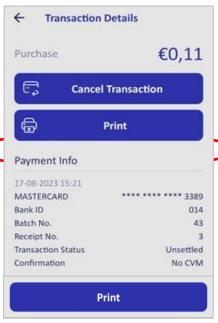

Press "Print".

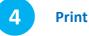

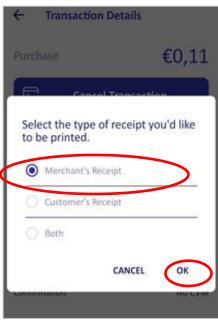

Select the type of receipt you want to be printed (merchant, customer, both).

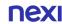

## Short Transaction Guide - Nexi SmartPOS® with printer PAX A910

#### TRANSACTION TYPE TRANSACTION FLOW **ENTER THE 2** CARD READING **COMPLETION & RECEIPT (VIA EMAIL, VIEW ON** 1 SELECT "PAY" **PURCHASE** AMOUNT AND (CONTACTLESS / CHIP & (IF REQUESTED) SCREEN, PRINT) FROM THE MENU PRESS "CHARGE" PIN/ MAGNETIC) **PURCHASE WITH** 3 ENTER NUMBER OF CARD READING 2 ENTERTHE **5** ENTER PIN 1 SELECT "PAY" 6 COMPLETION & RECEIPT (VIA **INSTALLMENTS** INSTALLMENTS OR "0" (CONTACTLESS / CHIP AMOUNT AND FROM THE MENU EMAIL, VIEW ON SCREEN, PRINT) (IF REQUESTED) **UPON AVAILABILITY** & PIN/ MAGNETIC) PRESS "CHARGE" 3 ENTER TIP AMOUNT (FROM ₄ CARD READING 1 SELECT "PAY" **ENTER PIN** 6 COMPLETION & RECEIPT (VIA 2 ENTER THE **O PURCHASE WITH** SELECTION) OR "NO TIP" (CONTACTLESS / CHIP EMAIL, VIEW ON SCREEN, PRINT) FROM THE MENU" AMOUNT AND (IF REQUESTED) OPTION PRESS "CHARGE" & PIN/ MAGNETIC) **UPON AVAILABILITY** > SELECT THE TRANSACTION YOU WANT 1 SELECT 3 PRESS 4 CARD READING 5 ENTER PIN 6 COMPLETION & RECEIPT (VIA VOID TO CANCEL . PRESS THE SYMBOL" >" (IF REQUESTED) EMAIL, VIEW ON SCREEN, PRINT) "TRANSACTION LIST" (CONTACTLESS / CHIP "CANCEL ONLY FOR TRANSACTIONS TO VIEW THE TRANSACTION DETAILS FROM THE MENU & PIN/ MAGNETIC) TRANSACTION" IN THE CURRENT BATCH AND CANCEL IT. 6 COMPLETION & RECEIPT (VIA 4 CARD READING 5 ENTER PIN 1 SELECT "OTHER PRESS 3 ENTER REFUND AMOUNT **REFUND** EMAIL, VIEW ON SCREEN, PRINT)

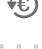

**CLOSE BATCH** 

RUN DAILY, IF

TRANSACTIONS ARE MADE

FROM THE MENU

1 SELECT "BATCH"

FROM THE

MENU

- TRANSACTIONS"
- 2 PRESS

"REFUND"

- "CLOSE BATCH"
- THE RELEVANT MENU WILL FOLLOW. 3 PRESS "SUMMARY" OR "DETAILED" RECEIPT AND PRESS "OK".

IF SUPPORTED INSTALLMENTS AND/OR DCC

4 CLOSE BATCH IS COMPLETED AND RECEIPT IS PRINTED (SUMMARY OR DETAILED AS SELECTED IN STEP 3).

(IF REQUESTED)

(CONTACTLESS / CHIP &

PIN/ MAGNETIC)

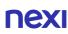

### Short Transaction Guide - Nexi SmartPOS® with printer PAX A910

EMAIL, VIEW ON SCREEN, PRINT)

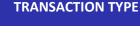

#### TRANSACTION FLOW

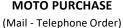

TRANSACTIONS" FROM THE MENU **UPON AVAILABILITY** 

1 SELECT "OTHER

PRESS "MAIL – **TELEPHONE** ORDER"

**AMOUNT** 

A ENTER THE CARD DETAILS (NUMBER, EXPIRATION DATE, CVC/CVV)

EMAIL, VIEW ON SCREEN, PRINT)

COMPLETION & RECEIPT (VIA

(IF REQUESTED)

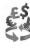

**DCC PURCHASE** (Currency Conversion) **UPON AVAILABILITY** 

FROM THE MENU

SELECT "OTHER

TRANSACTIONS"

FROM THE MENU

1 SELECT "PAY" **2** ENTER **AMOUNT**  3 CARD READING (CONTACTLESS / CHIP & PIN/

MAGNETIC)

A HAND THE POS TO THE CUSTOMER TO SELECT CURRENCY, CURRENCY **CONVERSION AMOUNT AND FEE ARE** 

6 COMPLETION & RECEIPT (VIA **5** ENTER PIN

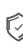

PRE-AUTHORIZATION UPON AVAILABILITY

2 PRESS "PRE-AUTH

**3** PRESS "PRE-AUTH" 4 ENTER AMOUNT AND PRESS "CHARGE"

DISPLAYED

**5** CARD READING (CONTACTLESS / CHIP & PIN/ MAGNETIC)

MAGNETIC)

6 ENTER PIN COMPLETION & RECEIPT (VIA EMAIL, VIEW ON SCREEN, PRINT) (IF REQUESTED)

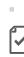

PRE-AUTHORIZATION **COMPLETION** 

FOR PRE-AUTHORIZED

TRANSACTIONS ONLY

**PREVIEW LATEST** 

1 SELECT "OTHER TRANSACTIONS" FROM THE MENU

TRANSACTIONS" PRESS "PRE-AUTH TRANSACTIONS"

**3** PRESS "PRE-AUTH COMPLETION"

4 SELECT THE PRE-AUTHORIZED TRANSACTION TO 5 CARD READING **6** ENTER PIN (CONTACTLESS / CHIP & PIN/

7 COMPLETION & RECEIPT (VIA EMAIL, VIEW ON SCREEN, (IF REQUESTED) PRINT)

**PREVIEW OPEN BATCH** 

FROM THE MENU

1 SELECT "BATCH"

FROM THE MENU.

PRESS "PREVIEW OPEN BATCH"

"PREVIEW LATEST

CLOSED BATCH"

PREVIEW THE OPEN **BATCH ON THE POS SCREEN** 

3 PREVIEW THE LATEST

POS SCREEN

**CLOSED BATCH ON THE** 

4 OPTIONALLY. PRESS "PRINT"

5 PRESS "SUMMARY" **6** PRINT THE CURRENT OPEN OR "DETAILED" **BATCH** RECEIPT AND PRESS "OK".

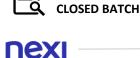

**6** PRINT THE LATEST CLOSED 5 PRESS "SUMMARY" OR 4 OPTIONALLY, **BATCH** "DETAILED" RECEIPT AND PRESS "PRINT" PRESS "OK".

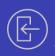

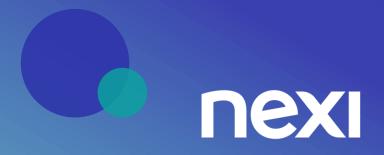